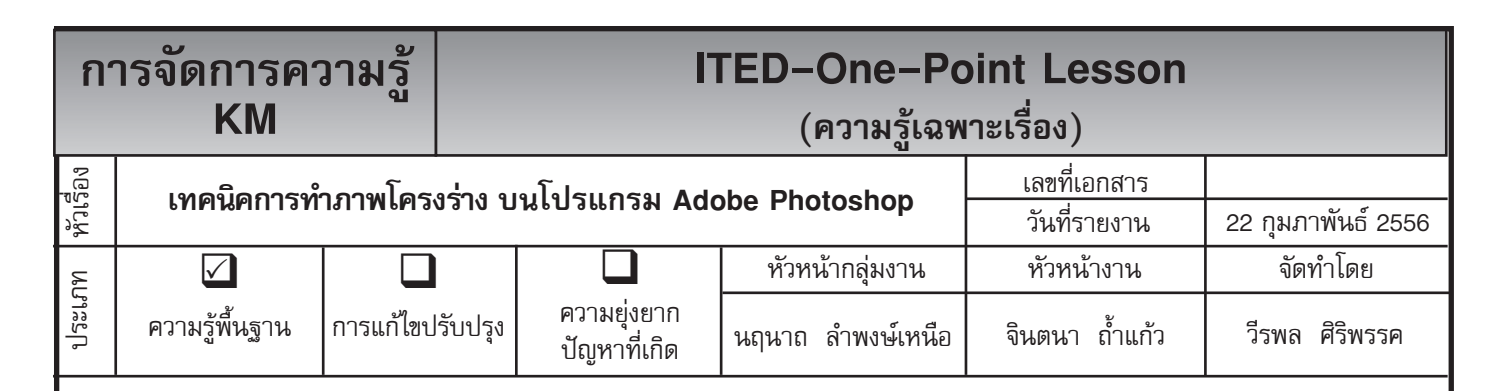

*ท่านทราบหรือไม่ว่าโปรแกรม Adobe Photoshop* สามารถสร้างรูปภาพให้เป็นภาพโครงร่างได้

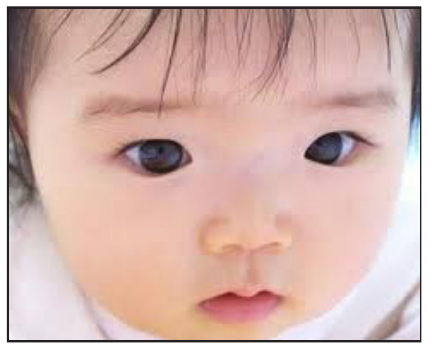

ตกแต่งขึ้นมา ดังภาพ

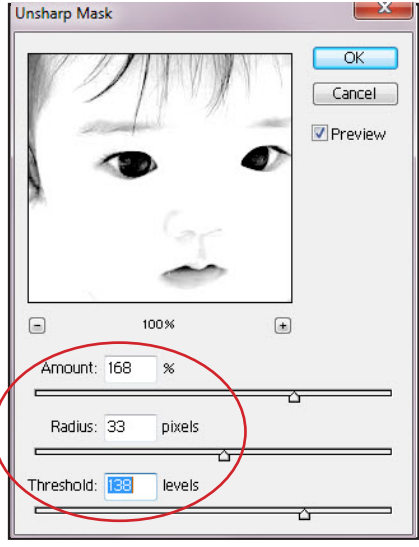

**ขั้นตอนที่ 4** จากนั้นให้ทำการใส่ Effects โดยไปที่ Filter ---> Sharpen ปรับค่าต่าง ๆ ดังภาพ

## **ประโยชน์ที่ได้รับ**

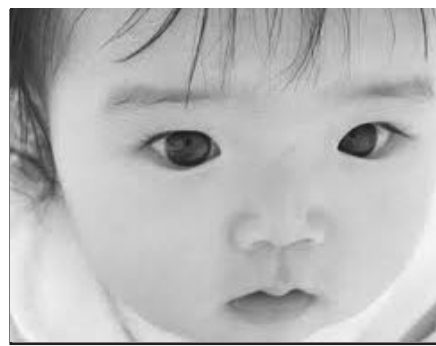

**ขั้นตอนที่ 1** เปิดไฟล์ภาพที่ต้องการ **ขั้นตอนที่ 2** ทำภาพให้อยู่ใน Mode Grayscale โดยไปที่ Images ---> Mode ---> Grayscale จากนั้นจะมีหน้า ต่างโต้ตอบออกมาให้เลือก Don' Flatten เพื่อไม่ให้ภาพรวมกัน พื้นหลัง ภาพก็จะ โหมดขาวดำ ดังตัวอย่าง

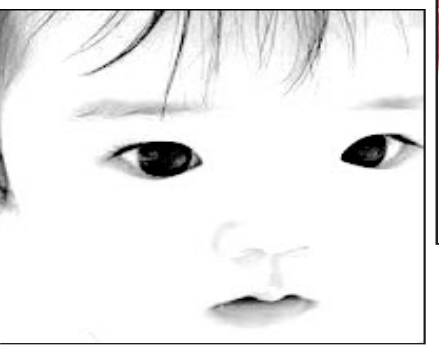

---> Unsharp Mask แล้วให้ทำการ หัวแปรง โดยไปที่ Windows ---> Show **ขั้นตอนที่ 6** ทำการเปลี่ยน Mode ให้เป็น Brushesจากนั้นให้ทำการเลือกหัวแปรง RGB Color โดยไปที่ Images ---> Mode ที่มีความเบลอ 35 ให้ทำการลบ --->RGBColorแล้วให้ทำการเปลี่ยนสี รูปภาพ โดยมาที่ Images ---> Adjust พื้นที่ภายในรูปภาพให้เป็นสีขาว ดังภาพ**ขั้นตอนที่ 5** จากนั้นให้ทำการใช้อุปกรณ์ Eraser Tool แล้วให้ทำการโชว์

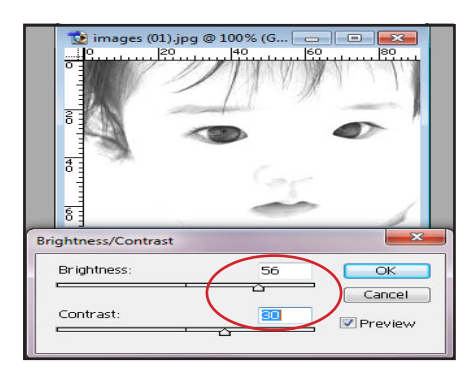

**ขั้นตอนที่ 3** จากนั้นให้ทำ การเพิ่ม Brightness/Contrast แล้วให้ทำการปรับ ค่าดังภาพ และสังเกตการเปลี่ยนแปลง ดังตัวอย่างการปรับ

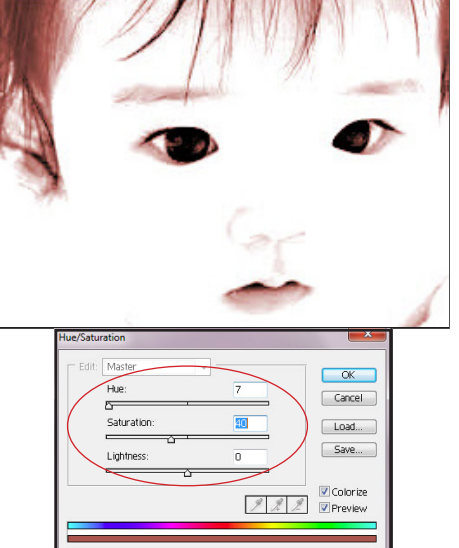

-<br>---> Hue/Sturation ให้ทำการเซ็ตค่า ต่าง ๆ ดังภาพ ก็จะได้ภาพที่มีลักษณะ

สามารถที่จะสร้างรูปภาพให้เป็นภาพโครงร่างบนโปรแกรม Adobe Photoshop ได้ เป็นโครงร่าง ดังภาพ

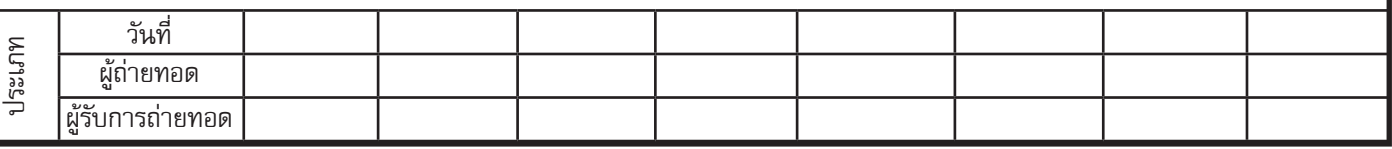